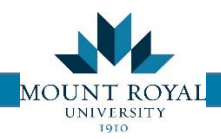

## Submitting an Employee Move request

To submit an Employee Move request you:

Click on **Create a Service Request**

## Step 1: Initiate

- Select **Employee Move**, the *Request and Employee Move, Step 1: Initiate* tab opens.
- 3) Fill in the fields marked with a red Asterix\*
	- a. To fill in the *Employee*, *Department Contact* and To Room fields select the **button** and the corresponding table will open up.

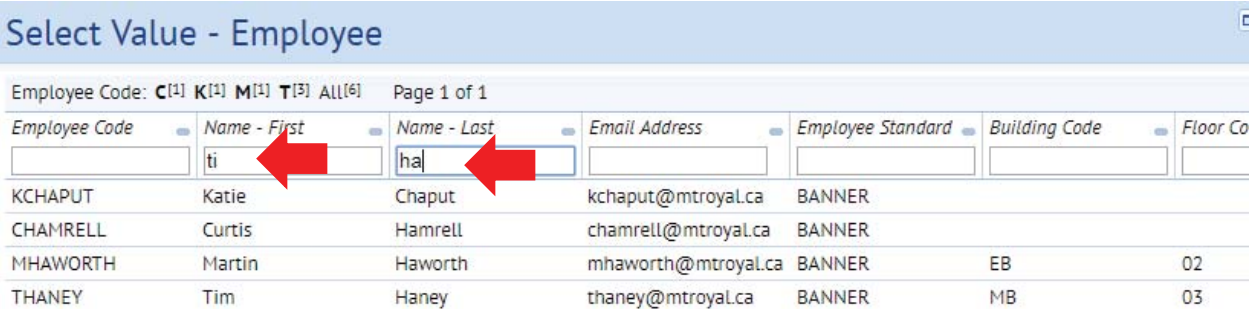

- a. The top row of the table is a filter to find the correct information. Simply enter a few characters in the appropriate fields as below. Your search narrows the list down to a few entries.
- b. Click ON the text to auto fill your form.

**NOTE**: When a room number is selected this way it back fills in the floor and building.

 Once the employee is selected you will notice that an equipment list populates below the other details.

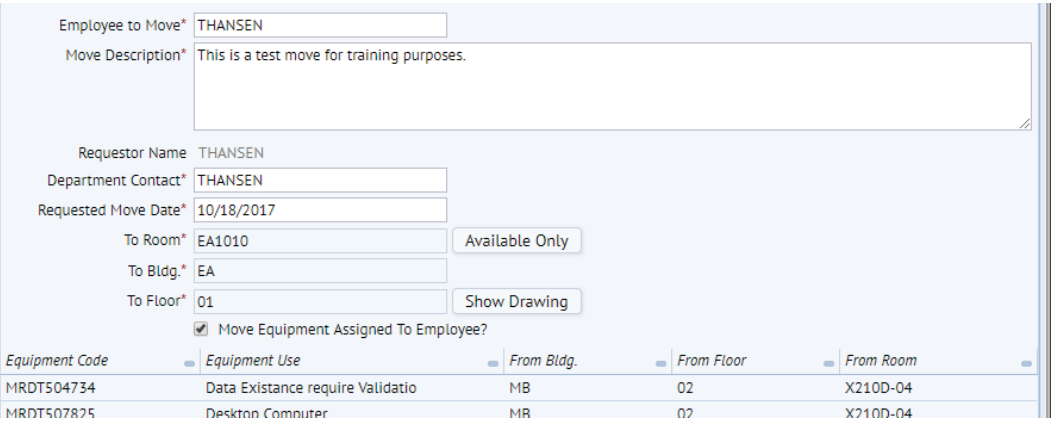

- For the moves description please include any special instructions or details that are different for this move. Things to include:
	- a. speakers or double monitors,
	- b. desktop printers,
	- c. phone extensions that are shared,

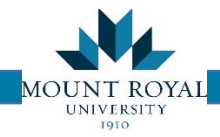

- d. Individuals having two phone extensions,
- e. Ergonomic equipment that has been bought specifically for the person such as keyboard trays, chairs and foot rests
- Once the *Step 1: Initiate* tab is completed click the **Go to next Step** button in the top RH corner.

## Step 2: Add Detail and Request

- *Step 2: Add Detail and Request* tab opens. Most of the detail should already be filled in.
- Click on the **Equipment** Tab

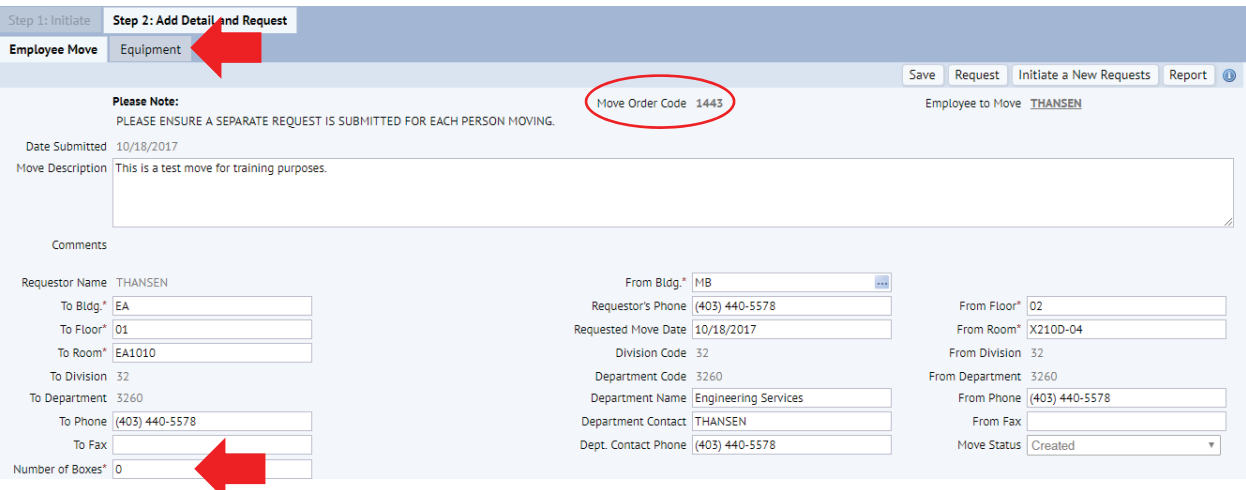

- A list of equipment opens up. This is a list of all the computers/equipment that the employee has signed onto recently.
- Check the boxes of the computers that do NOT belong to the employee and click the *Delete* button.

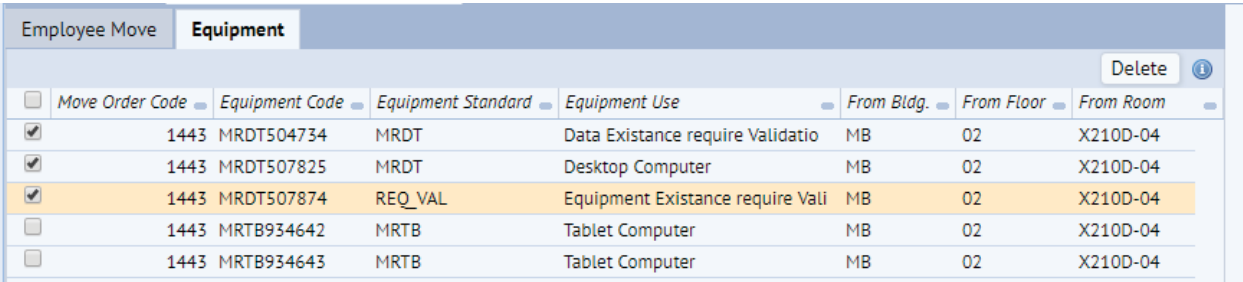

- Click back on the *Employee Move* Tab.
- Verify data is correct,
- Fill in number of boxes,
- Click **Request** button you will see the Date Submitted changes to Date Requested at the top portion of your screen

**NOTE**: The Moves Coordinator does not receive your request until the **Request** button has been pressed. If you select **Save** your request will be logged only as created, allowing you to return at a later date to add/edit the move.